## **【登録済み FIDO 認証デバイスの削除】**

以下の手順に従い、登録済み FIDO 認証デバイスを削除してください。

1. 共通認証ログイン画面

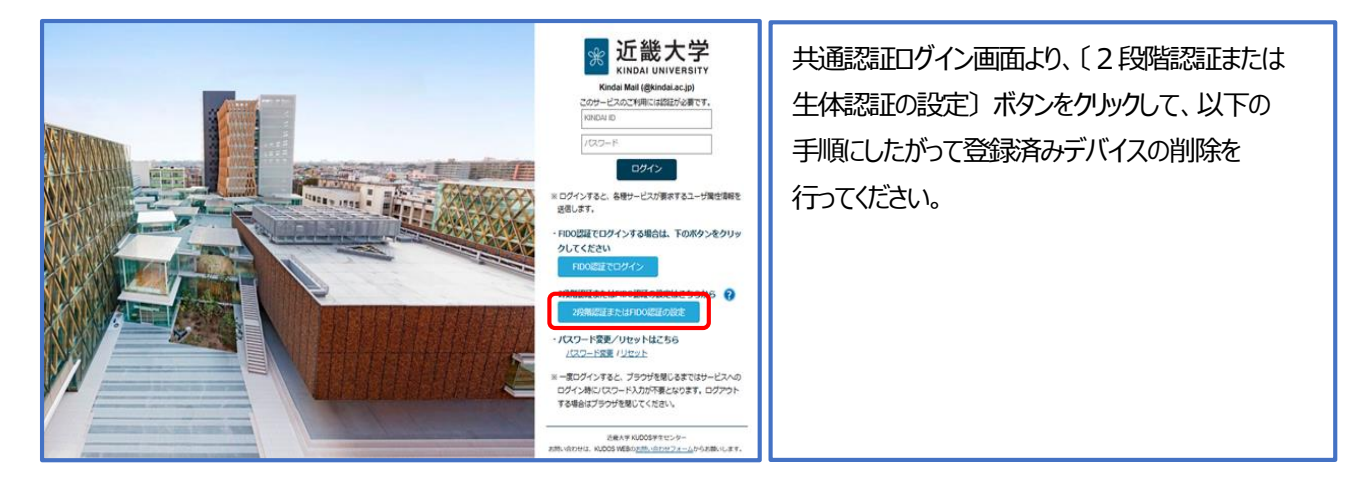

2. 設定画面へパスワードでログイン

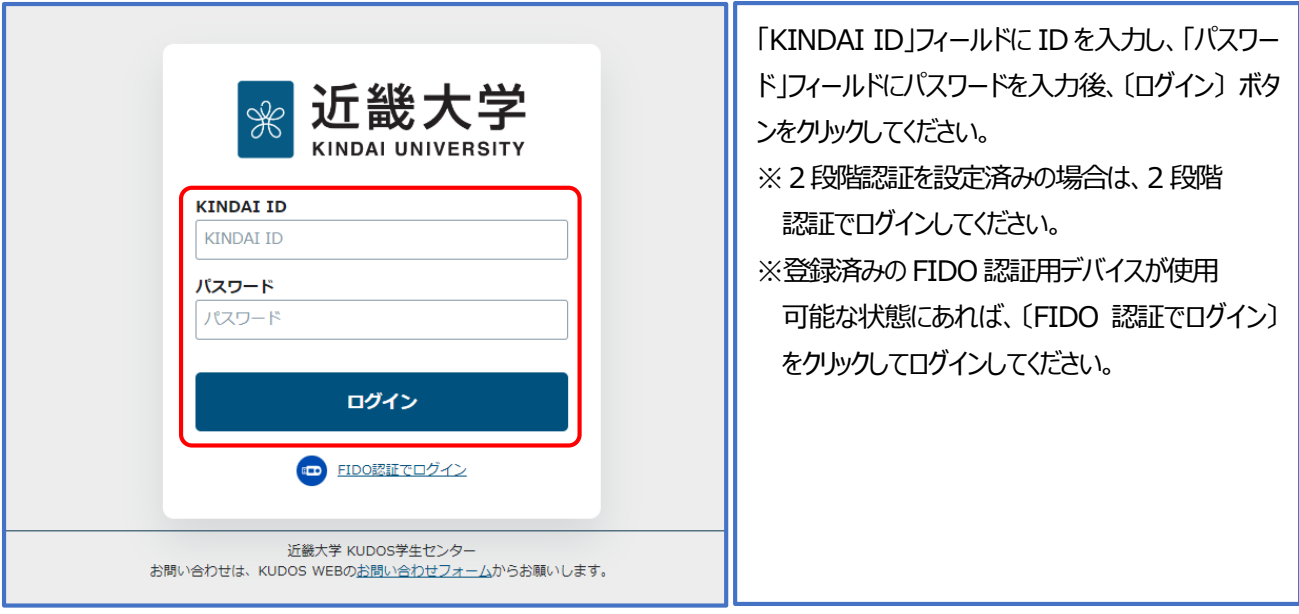

3. 認証デバイスの設定

〔FIDO 認証デバイスの設定〕 ボタンをクリックして設定に進んでください。

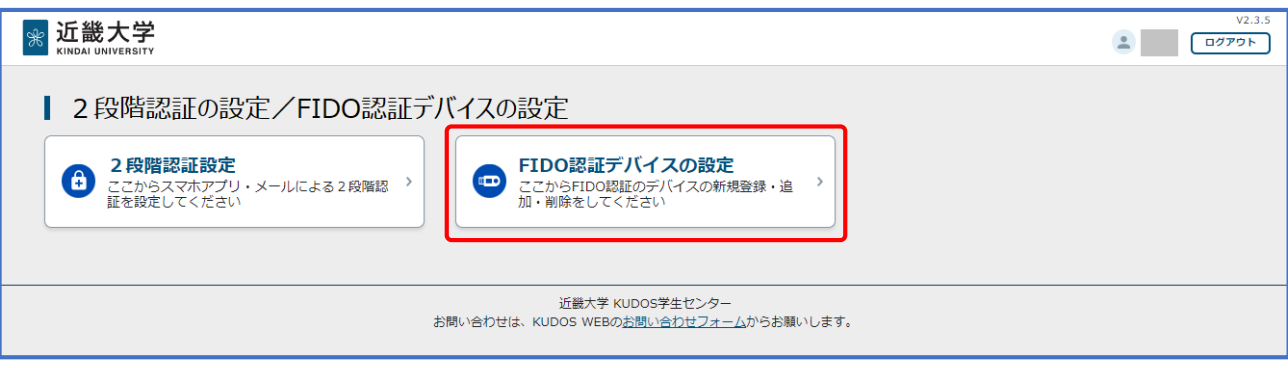

## 4. 本人確認用メールアドレスの入力

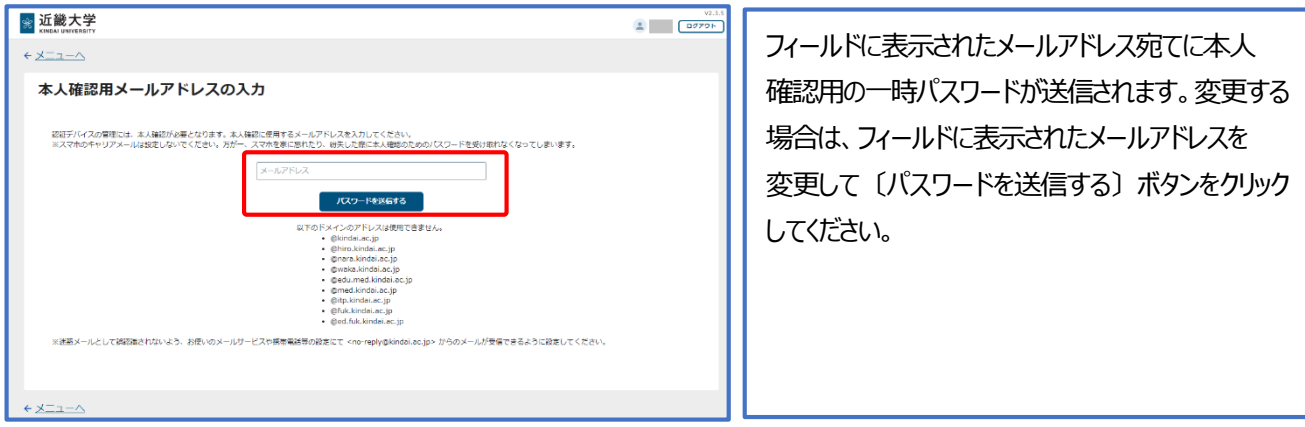

## 5. 本人確認用パスワードの入力

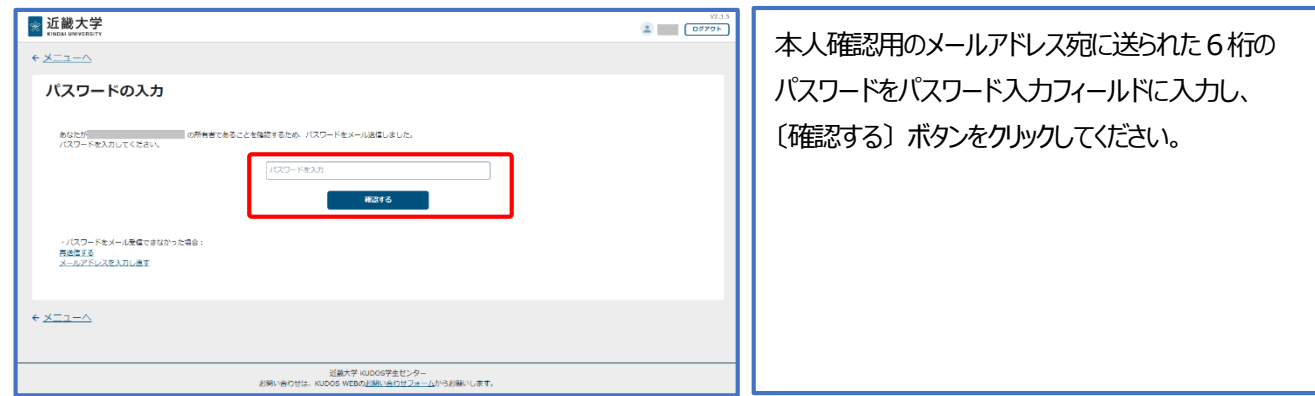

6. 認証デバイスの管理画面で確認/削除するデバイスを選択

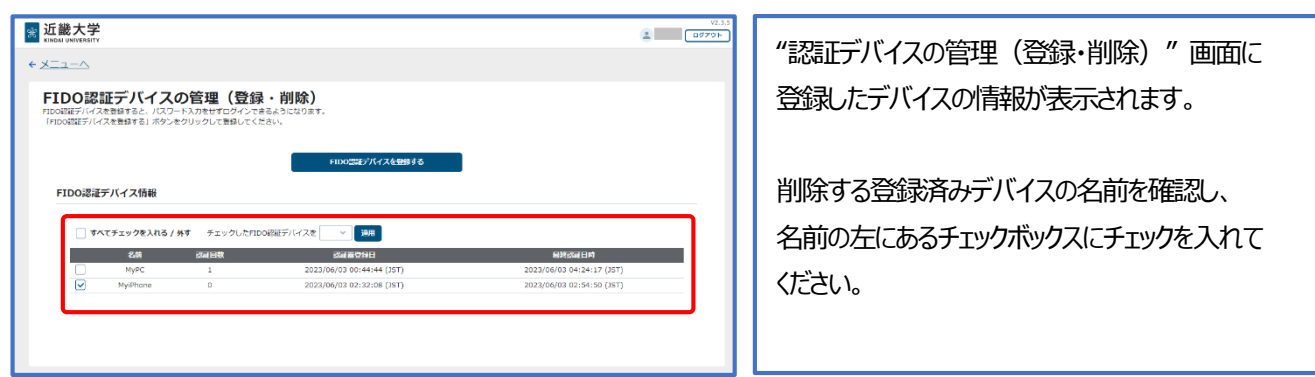

7. 認証デバイスの管理画面でデバイスを削除

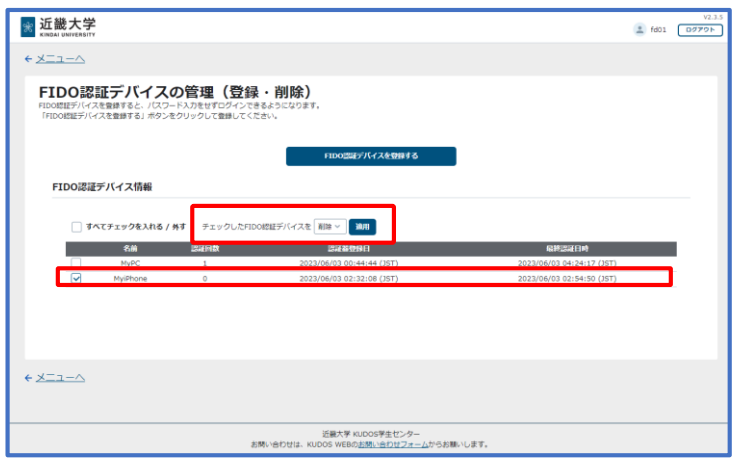

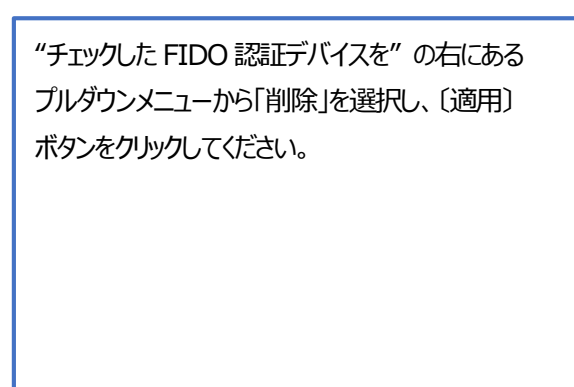

## 8. FIDO 認証デバイスの削除確認

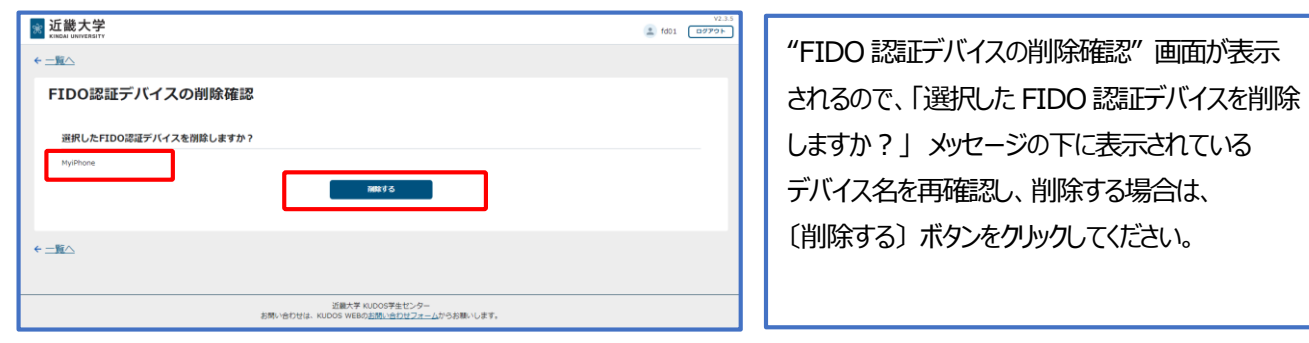

9. FIDO 認証デバイスの削除完了

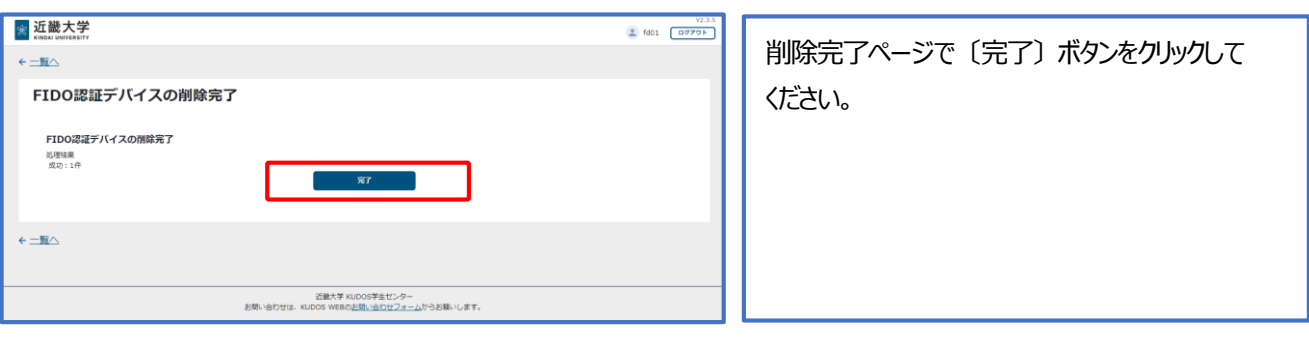